# Study permit extension guide: Submitting an application online with IRCC

As per Immigration, Refugees and Citizenship Canada (IRCC) instructions, you are required to submit your study permit application **online** unless you are otherwise exempted. Applying online is the fastest way to have your study permit extension processed.

Creating an online account with IRCC (Immigration, Refugees and Citizenship Canada) allows you to apply for immigration documents like study permits, work permits, and visitor visas. This guide walks you through the creation of an IRCC account, including answering the IRCC questionnaire and submitting your study permit extension application online.

This guide has 6 parts:

- $\triangleright$  Part 1: Register using the GCKey option
- ➢ Part 2: Create your IRCC account
- $\triangleright$  Part 3: Complete the IRCC questionnaire
- ➢ Part 4: Understand the "Your document checklist" page
- ➢ Part 5: Biometrics Collection
- ➢ Part 6: Temporary Resident Visa or eTA

Please note: If you have already created an IRCC account in the past and you remember your username and password, you may log in [\(www.cic.gc.ca/english/e-services/account.asp\)](http://www.cic.gc.ca/english/e-services/account.asp) and skip to Part 3 of the guide.

The information in this guide may change.

The immigration information in this guide has been reviewed and endorsed by Mount Allison University's Regulated International Student Immigration Advisor (RISIA No. S708818) in compliance with the Immigration and Refugee Protection Act and Regulations. However, this is not a legal document and information may change without notice. Always refer to Immigration, Refugees and Citizenship Canada (IRCC) at www.cic.gc.ca for the most up-to-date information.

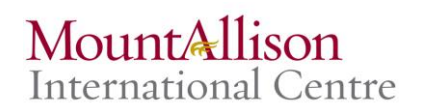

## Part 1: Register using the GCKey option

- 1. Go to the IRCC "Create an account or sign in" page at www.cic.gc.ca/english/eservices/account.asp.
- 2. You'll see two options for registering:
	- a. "Continue to Sign-in Partner"
	- b. "Continue to GCKey"
- 3. We recommend the GCKey option. Click "Continue to GCKey".

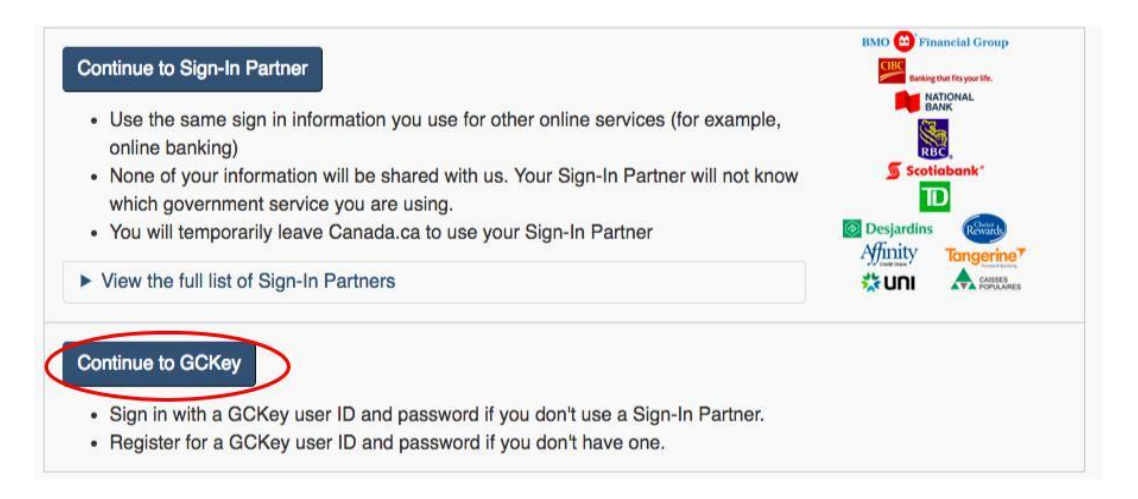

- 4. You'll be directed to the "Welcome to GCKey" page. Click "Sign Up" on the right.
- 5. You'll be guided through 4 steps to create your GCKey:
	- a. Review the "Terms and Conditions of Use" and click "I accept" if you agree.
	- b. Create your username.
	- c. Create and confirm your password.
	- d. Create your recovery questions, answers, and hints.
- **6.** When you've successfully created your GCKey, you'll see a page that says "GCKey Sign Up Complete". Click "Continue".

### Part 2: Create your IRCC online account

- 1. After you have created your GCKey, you'll be prompted to accept "Terms and Conditions" again. Review the info and click "I Accept" to continue.
- 2. On the "Create an account" page, enter your name, email address, and preferred language of notification.
- 3. Create your security questions and answers.
	- a. You'll need to answer one of your security questions every time you sign in to your IRCC account.

Once you complete the above steps, you will be brought to the **home page of your account.** This is the page that you see every time you sign in.

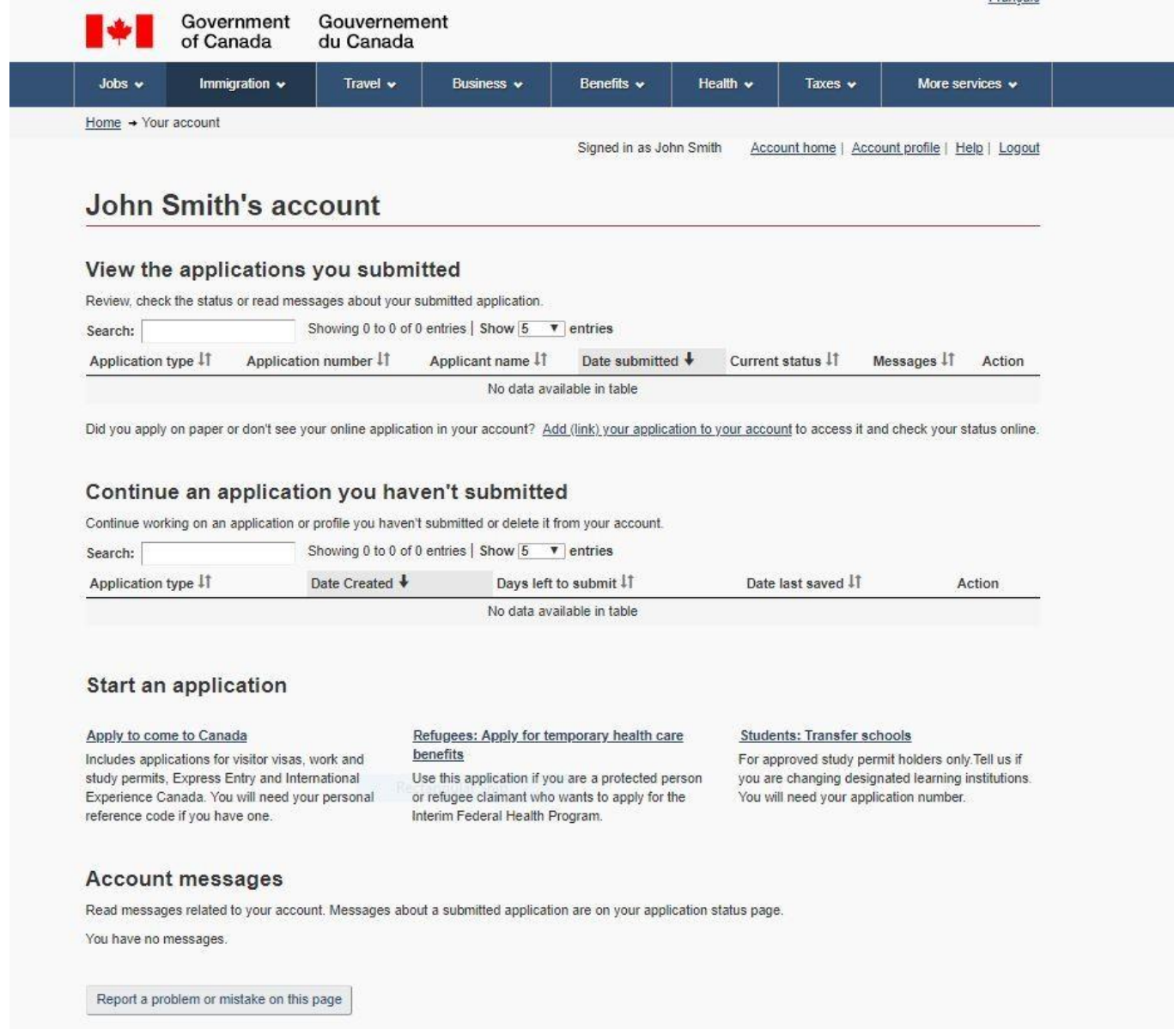

## Part 3: Complete the IRCC questionnaire

1. From your IRCC account homepage, click on "Apply to come to Canada".

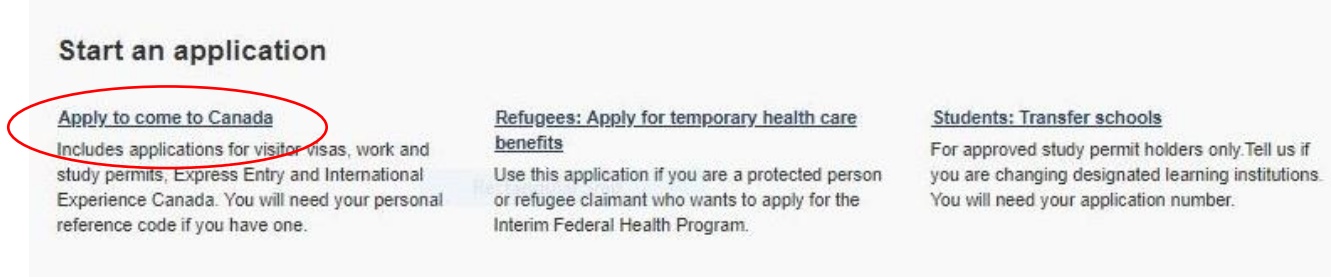

- 2. You'll see the "Personal checklist" page:
	- a. You will **NOT** have a Personal Reference Code, so **ignore** this section.
	- b. **Scroll down** to the "I do not have a Personal Reference Code" section.
	- c. Click on "Visitor visa, study and/or work permit".

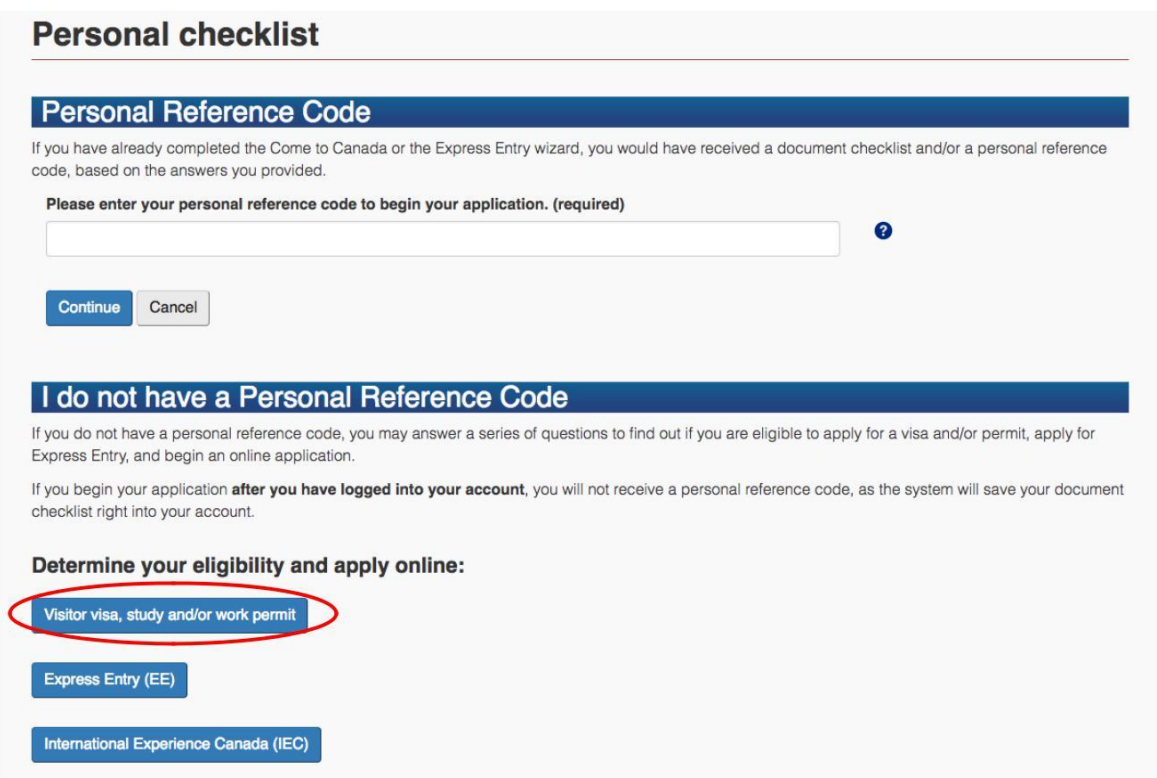

- 3. Your screen now says "Find out if you're eligible to apply".
	- a. You'll be guided through a series of questions to determine your eligibility to apply for your study permit extension.
		- i. Click on the blue question mark if you need help understanding a question. If you still have questions after reading a prompt, reach out to the International Student Advisor.

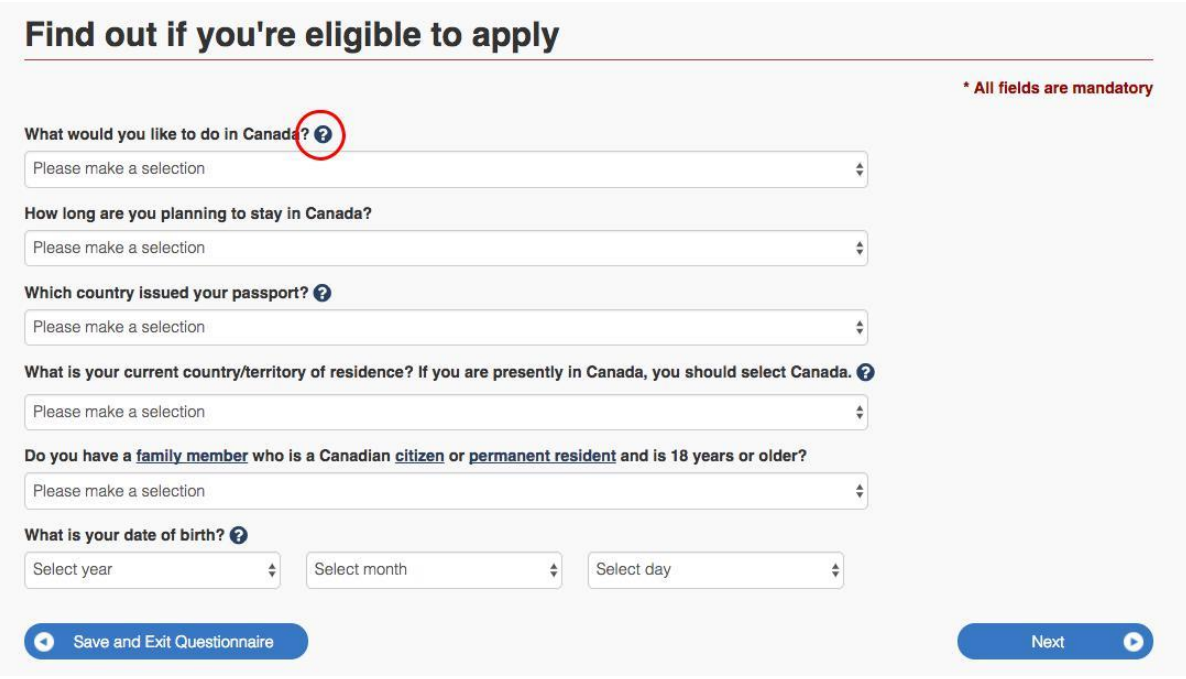

4. When you've answered all the eligibility questions, you'll see a screen that indicates your eligibility to extend your stay in Canada as s student. Click "Continue".

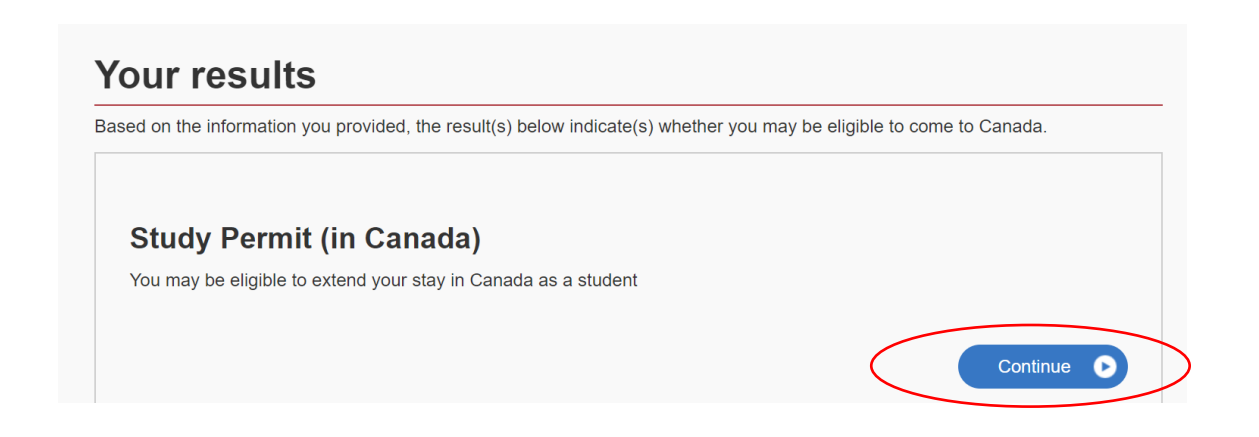

- 5. Next, you'll be guided through another series of questions that will generate your personal document checklist.
	- a. Click "Continue" on the "Create your personal checklist" screen to begin.
	- b. **Important:** There are two questions that commonly confuse students:
		- **i. "Is work an essential component of your studies?"**
			- Select "No".
		- **ii. "Have you visited or lived in any one of the designated countries for 6 consecutive months in the last year?"**
			- If you have lived in Canada for more than 6 months in the past year, the answer to this question is 'No'.
- 6. After completing the IRCC questionnaire, you will see a screen that says "Review your answers".
	- a. Confirm that your responses are accurate.
	- b. Make any corrections, if necessary. Then click "Continue".
- 7. The next screen, "Submitting your application", provides technical information to help you during your application process.
	- a. Review this information.
	- b. Click "Continue" on the bottom right.
- 8. You will now see the "Your document checklist" page.

## Part 4: Understand the "Your document checklist" page

- 1. This page lists your required documents and links to any forms you need to fill out.
	- a. Review your list of required documents.
	- b. If you need further information or instructions for an item, click on the blue question mark icon in the "Instructions" column to the right of the document name.
	- c. Download applicable forms by putting your cursor over the document name. You'll see a note that says "(Opens a new window)", which indicates the form can be downloaded.
		- The application form you see should be named: *Application to Change Conditions, Extend my stay or Remain in Canada as a Student [IMM5709]*

### **Your document checklist**

#### **Your documents**

This is the list of documents you need to submit in order to apply. You cannot proceed until each file has been uploaded. Select the question mark button to learn more about each document.

Are you having difficulty downloading a form?

Versions of application forms for study permits and work permits dated November 2013 (11-2013), or later, and applications for temporary resident visas dated March 2014 (03-2014), or later, can only be uploaded to the IRCC Portal.

Note: You are responsible for ensuring that the documents you submit are correct. Carefully review the documents you have attached to this application. A decision concerning your application will be made based upon the information you submit. You will not be able to make changes to your application once it has been submitted. Please ensure that you scan and attach all relevant documents to your online submission. Any documents received by mail related to this application will not be considered.

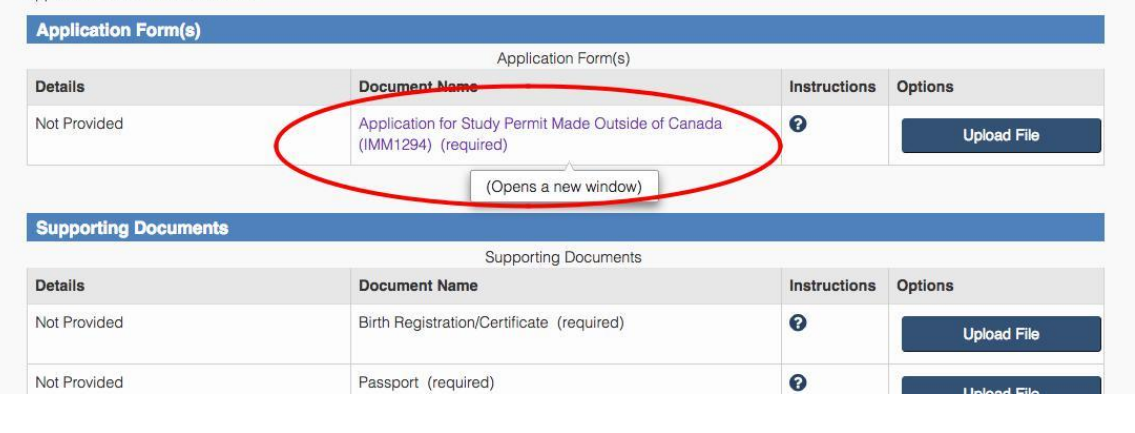

### c. **If you see a "Please wait…" message when you're downloading a form:**

- i. Click on the download arrow at the top right to save the file onto your computer and then open it with Adobe Reader.
- ii. If you don't see the arrow, move your cursor to the top of the screen and it will appear.

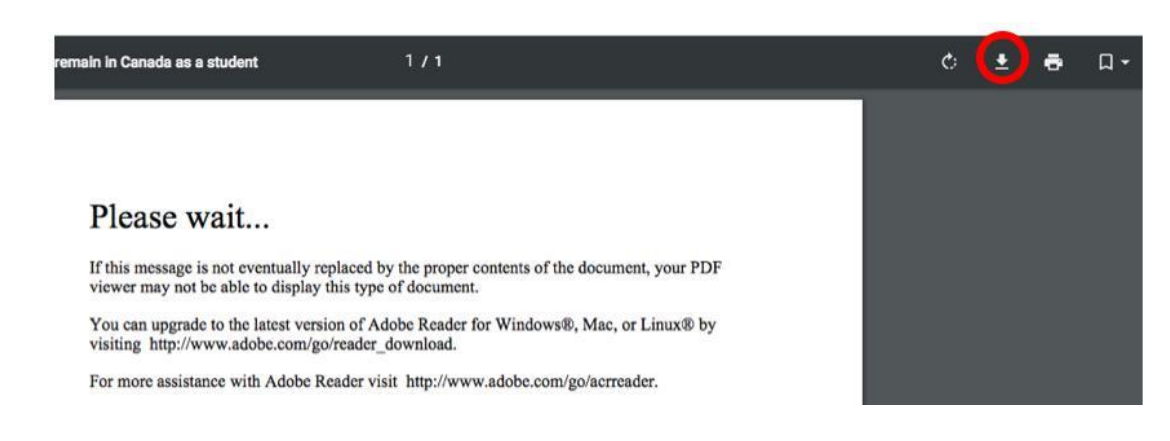

- 2. You should see the following documents in your "document checklist":
	- Passport
		- o Provide a copy of the bio-data page (the page with your name, date of birth, passport number, expiration date, etc.) and your study permit. Also include a copy of every page of your passport that has stamps, visas, or markings.
	- Letter of Acceptance
		- o You will need to request a **Confirmation of Enrolment letter** from MtA's Registrar's Office. In the "Additional notes" section, you need to request that your **expected graduation date** is included in this letter.
		- o Please note: the confirmation of enrolment letters that students can print from Connect@MTA are not sufficient for your study permit extension application as they do not include an expected graduation date.
	- Proof of Means of Financial Support
		- o See the [IRCC website](https://www.canada.ca/en/immigration-refugees-citizenship/services/application/application-forms-guides/guide-5552-applying-change-conditions-extend-your-stay-canada-student.html#step1) for a list of options for proving your funds (see #2 under "What information do I need to apply").
	- Digital photo
		- $\circ$  If you do not have a recent passport-style photo, you can go to Jean Coutu and have a passport photo taken (tell them you would like a digital copy)

Additional documents may be required depending on your situation (i.e. the *Family Information Form).*

- 3. Uploading your files
	- Once you've gathered your required documents, you will upload them to the "Your document checklist" page using the corresponding "Upload File" button on the right.

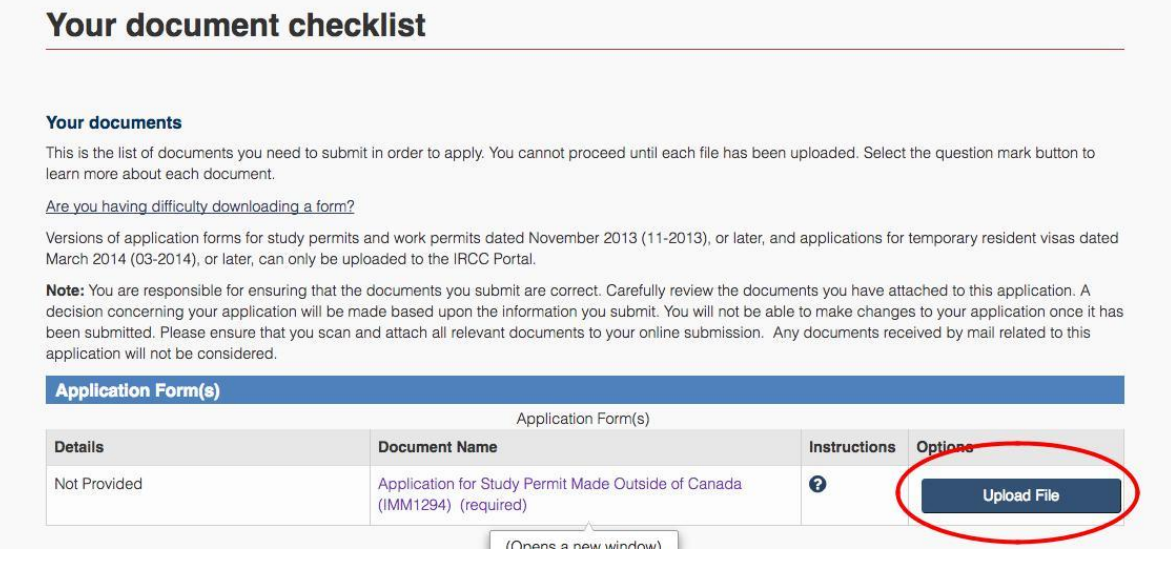

4. Once you have started your online application, you have 60 days to complete it. You can continue your application (and return to your "Document checklist") by selecting "Continue application" from your account homepage.

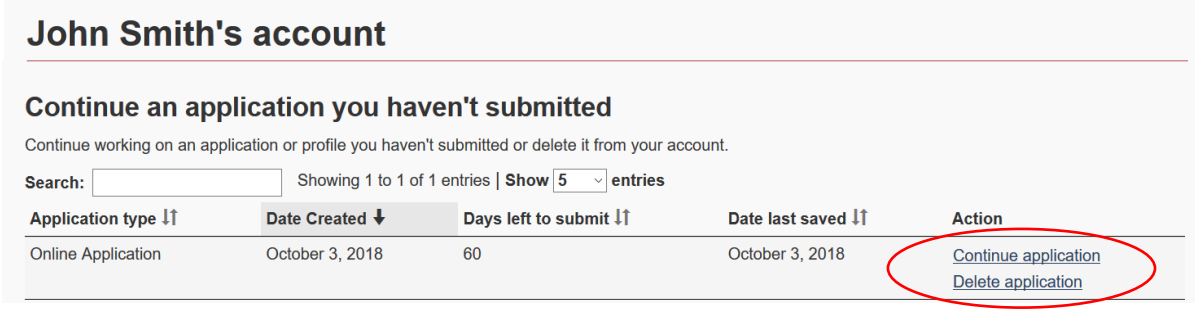

**Please note:** If you have any questions as you work through your application, be sure to reach out to the International Centre. Christa can answer any questions you might have and is happy to meet with students to review questions or documents in advance of submission.

## Part 5: Biometrics Collection

Students applying for a study permit extension from within Canada are normally required to have their fingerprints and photo (biometrics) taken as part of the application process, if you have not submitted biometrics to IRCC in the past 10 years. Please note: citizens of the United States are exempt from this requirement. The closest Biometrics collection locations are in Fredericton, NB or Halifax, NS.

**As a temporary measure due to COVID-19**, study permit applicants are currently **exempt** from giving biometrics when submitting an application from within Canada.

Learn more about the biometrics collection process on the IRCC website: IRCC: [Biometrics collection process](https://www.canada.ca/en/immigration-refugees-citizenship/corporate/publications-manuals/operational-bulletins-manuals/identity-management/biometrics/procedures.html)

If you are unsure of the status of your biometrics, use the [check status tool](https://onlineservices-servicesenligne.cic.gc.ca/extapp/termsAndConditions?&lang=en) to find our if your biometrics are still valid.

### Part 6: Temporary Resident Visa or eTA

### **Temporary Resdient Visa (TRV)**

If you are require [a Temporary Residence Visa \(TRV\)](https://www.cic.gc.ca/english/visit/visas.asp) to enter Canada, it is recommended that you submit your application for a TRV soon after you receive your new study permit in the mail. You will follow the same steps as outlined in this guide to submit your TRV application, using your IRCC online account. When you get to the "Your results" page, select "Temporary Resident Visa" instead of "Study Permit (in Canada)".

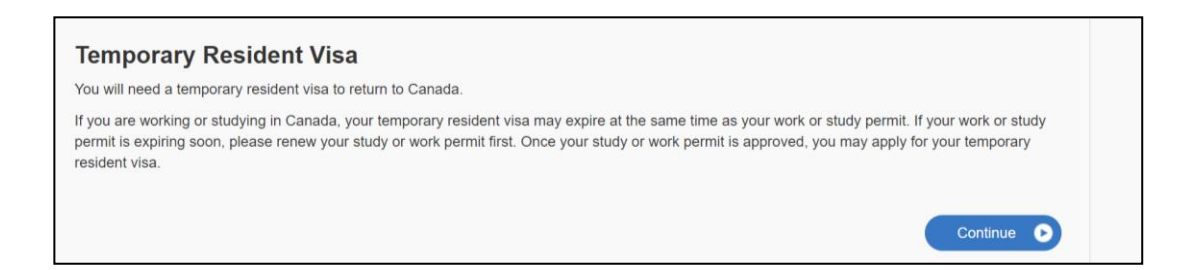

The application is submitted online and once it is processed, you will receive a message in your account with instructions detailing how to mail your passport to the visa processing centre in Ottawa for stamping.

### **eTA: Electronic Travel Authorization**

If you are a passport-holder of a visa-exempt country, you do not require a TRV, but instead you need a valid [Electronic Travel Authorization \(eTA\)](https://www.canada.ca/en/immigration-refugees-citizenship/services/visit-canada/eta/facts.html) when entering Canada by air (note: U.S citizens are exempt). An eTA is automatically issued to you with the renewal of your study permit so you should not require a separate application. You can check the status of your eTA here: [eTA Status Confirmation](https://onlineservices-servicesenligne.cic.gc.ca/eta/applicationQuery?lang=en)